# **Erste Schritte: Durchführung eines Sicherheits-Audits**

# **Einführung**

Mit Hilfe eines Sicherheits-Audits können Administratoren potenzielle Sicherheitslücken in einem Netzwerk aufdecken. Eine manuelle Überprüfung ist sehr zeitaufwändig, da sich viele Arbeitschritte und Aufgaben wiederholen und für jeden einzelnen Netzwerk-Rechner durchgeführt werden müssen. Mit GFI LANguard N.S.S. lassen sich Sicherheitskontrollen Ihres Netzwerks automatisch durchführen, und Ihr Netzwerk wird schnell und effektiv auf gängige Schwachstellen überprüft.

**Hinweis:** Werden in Ihrem Unternehmen IDS-Produkte eingesetzt, löst der Scan-Vorgang des GFI LANguard Network Security Scanner sämtliche Alarme dieser Produkte aus. Sind Sie nicht mit der Administration des IDS-Systems betraut, sollten Sie daher den zuständigen Administrator über einen bevorstehenden Scan informieren.

Neben den von den Scans verursachten IDS-Alarmen sollten Sie auch beachten, dass viele der Scans auch in Protokolldateien verzeichnet werden. UNIX-Logs, Web-Server usw. zeigen die Zugriffsversuche des Rechners an, von dem der N.S.S. gestartet wird. Gibt es mehrere Netzwerk-Administratoren in Ihrem Unternehmen, sollten Sie Ihre Kollegen über bevorstehende Scans informieren.

# **Durchführung eines Scan-Vorgangs**

Der erste Schritt zu Beginn eines Netzwerk-Audits besteht darin, einen Scan der aktiven Netzwerk-Rechner und -Geräte durchzuführen.

So starten Sie einen Netzwerk-Scan:

- 1. Klicken Sie auf "File" > "New".
- 2. Wählen Sie die zu scannenden Bereiche aus. Zur Auswahl stehen:
	- a. "Scan one Computer" Scann einen einzelnen Rechner.
	- b. "Scan Range of Computers" Scann einen bestimmten IP-Bereich.
	- c. "Scan List of Computers" Scannt eine selbst definierte Liste mit Computern. Rechner können dieser Liste hinzugefügt werden, indem Sie sie aus einer Übersicht der verfügbaren Rechner auswählen, sie einzeln eingeben oder über eine txt-Datei importieren.
- d. "Scan a Domain" Scannt eine gesamte Windows-Domäne.
- e. "Scan Favorites" Scannt eine Favoriten-Liste mit von Ihnen angegebenen Rechnern (über die Schaltfläche "Add to favorites").
- 3. Je nachdem, welche Scan-Funktion Sie wählen, müssen Sie die Anfangs- und End-Adresse des zu überprüfenden Bereichs angeben.
- 4. Klicken Sie auf "Start Scan".

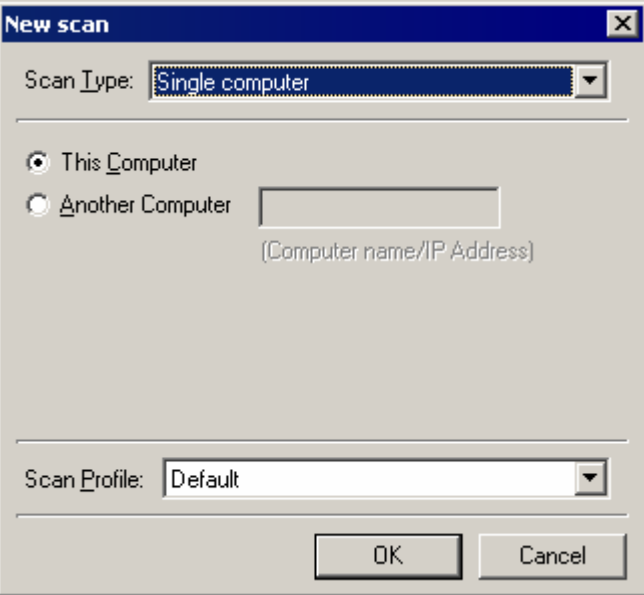

*Durchführung eines Scan-Vorgangs* 

GFI LANguard N.S.S. führt nun den gewünschten Scan durch. Zunächst werden sämtliche aktiven Hosts/Computer aufgelistet und nur diese gescannt. Hierfür werden NetBIOS-Probes, ICMP-Ping und SNMP-Anfragen eingesetzt.

Reagiert ein Gerät auf einen dieser Tests nicht, geht der N.S.S. davon aus, dass es zum Zeitpunkt der Überprüfung unter keiner bestimmten IP-Adresse erreichbar oder gerade deaktiviert ist.

Hinweis: Wenn ein Scan auch auf jeden Fall für IPs durchgeführt werden soll, die zunächst nicht antworten, finden Sie die hierfür notwendigen Einstellungen im Kapitel "Konfigurierung der Scan-Optionen".

# **Analyse der Scan-Ergebnisse**

| M.<br>D New Scan<br>DET XHV                                | Using: Currently Logged-On User v User Name: root                                                                     |                                  | ****<br>Password:                                                         | 囨              |              |
|------------------------------------------------------------|----------------------------------------------------------------------------------------------------|----------------------------------|---------------------------------------------------------------------------|----------------|--------------|
| Tools Explorer                                             | Scan Target: localhost                                                                                                | Profile: Default<br>$\mathbf{r}$ | $\overline{\phantom{a}}$<br>Scan                                          |                |              |
| of GFI LANguard N.S.S.<br>D- 01 Security Scanner (Default) |                                                                                                    |                                  |                                                                           |                |              |
| Scan Filters                                               | <b>Scanned Computers</b>                                                                                              | <b>Scan Results</b>              |                                                                           |                |              |
| <b>N</b> Full Report                                       | E - V <sup>+</sup> 172.16.130.89 [EMMANUELO                                                                           | Service                          | Display Name                                                              | <b>Status</b>  | StartUp Tv ▲ |
| Vulnerabilities [High securit                              | Vulnerabilities [15]                                                                                                  | Alerter                          | Alerter                                                                   | Stopped        | Disabled     |
| Vulnerabilities [Medium sed                                | Δ<br>Potential Vulnerabilities (9)                                                                                    | <b>AN</b> ALG                    | Application Layer Gateway Se                                              | Stopped        | Manual       |
| ੰ¥ੇ Vulnerabilities [All]                                  | 高 Shares (6)                                                                                                    | AppMgmt                          | Application Management                                                    | Stopped        | Manual       |
| Missing Patches and Servic                                 | 图 Network devices [9]<br>← USB devices (15)                                                                           | <b>AudioSrv</b>                  | Windows Audio                                                             | Running        | Automatic    |
| <b>M</b> Important Devices - USB                           |                                                                                                    | <b>RE</b> BITS                   | Background Intelligent Transf                                             | Running        | Manual       |
| <b>No Important Devices - Wirele</b>                       | n9.<br>Password policy<br>٢ô<br>Security audit policy (On)                                                            | <b>Browser</b>                   | <b>Computer Browser</b>                                                   | Running        | Automatic    |
| <b>N</b> Open Ports                                        | 8 <sup>1</sup> Registry                                                                                               | <b>E</b> CiSvc                   | <b>Indexing Service</b>                                                   | Running        | Automatic    |
| <b>S</b> Open Shares                                       | p.<br>Open TCP Ports (3)                                                                                              | ClipSrv                          | <b>ClipBook</b>                                                           | Stopped        | Disabled     |
| <b>N</b> Auditing Policies                                 | System patching status<br>м                                                                                           | <b>COMSysApp</b>                 | COM+ System Application                                                   | Stopped        | Manual       |
| <b>N</b> Password Policies                                 | œ.<br>NETBIOS names (4)                                                                                               | CryptSvc                         | Cryptographic Services                                                    | Running        | Automatic    |
| <b>S</b> Groups and Users                                  | œ<br>Computer                                                                                                    | <b>Dfs</b>                       | Distributed File System                                                   | Running        | Automatic    |
| Computer Properties                                        | GB.<br>Groups (16)                                                                                                    | <b>Dhcp</b>                      | <b>DHCP Client</b>                                                        | Running        | Automatic    |
| Result comparison                                          | Users (8)                                                                                                    | dmadmin                          | Logical Disk Manager Adminis                                              | Stopped        | Manual       |
| 白 <b>彩 Tools</b>                                           | <b>Pal</b> Sessions [3]                                                                                               | dmserver                         | Logical Disk Manager                                                      | Running        | Automatic    |
| % Deploy Microsoft Updates                                 | Services [94]                                                                                                    | <b>D</b> nscache                 | <b>DNS Client</b>                                                         | Running        | Automatic    |
| 条 Deploy Custom Software                                   |                                                                                                    | <b>R</b> ERS <sub>vc</sub>       | Error Reporting Service                                                   | Running        | Automatic    |
| <b>% DNS Lookup</b>                                        |                                                                                                    | Eventlog                         | Event Log                                                                 | Running        | Automatic    |
| <br>Traceroute                                             |                                                                                                    | <b>AW</b> EventSustem            | COM+ Event Sustem                                                         | <b>Running</b> | Manual       |
| ※ Whois                                                    | $\blacksquare$<br>$\blacksquare$                                                                                      |                                  |                                                                           |                |              |
| % Enumerate Computers                                      |                                                                                                    |                                  | $\langle \ldots \rangle$ . The community of the community of $\mathbf{v}$ |                |              |
| <b>%</b> Enumerate Users                                   | Scanner Activity Window                                                                                               |                                  |                                                                           |                |              |
| % Snmp Audit                                               |                                                                                                    |                                  |                                                                           |                |              |
|                                                            | Starting security scan of host EMMANUELCI172.16.130.891                                                               |                                  |                                                                           |                |              |
| SQL Server Audit                                           | Time: 4:51:10 PM                                                                                                    |                                  |                                                                           |                |              |
| 白 6 Configuration                                          |                                                                                                    |                                  |                                                                           |                |              |
| Scanning Profiles                                          | <b>Start WMI Network Detection </b><br>Found 9 network devices (0 of them were ignored).                              |                                  |                                                                           |                |              |
| Scheduled Scans                                            | SMB probing                                                                                                    |                                  |                                                                           |                |              |
| as Alerting Options                                        | Connecting (1/6)                                                                                                    |                                  |                                                                           |                |              |
| <b>S</b> Parameter Files                                   | Session established.(2/6)                                                                                             |                                  |                                                                           |                |              |
| <b>Sa</b> Database Maintenance Option                      | Protocol negotiated.(3/6)                                                                                             |                                  |                                                                           |                |              |
| <b>E</b> © General                                         | NULL session established.(4/6)                                                                                        |                                  |                                                                           |                |              |
| <b>C</b> Program Updates<br>$\overline{\phantom{a}}$       | Connected to IPC\$.(5/6)<br>Network discovery Scan thread 1 (172.16.130.89) Scan thread 2 (idle) Scan thread 3 (idle) |                                  |                                                                           |                |              |

*Analyse der Scan-Ergebnisse* 

Nach jedem Scan-Vorgang sind unter allen vom N.S.S. gefundenen Rechnern verschiedene Knoten aufgeführt. Im linken Fenster werden sämtliche Rechner und Netzwerk-Geräte aufgelistet. Werden diese erweitert, erscheinen weitere Unterknoten mit allen Informationen, die zum jeweiligen Rechner oder dem Netzwerk-Gerät gesammelt werden konnten. Durch einen Mausklick auf einen dieser Knoten werden die Scan-Ergebnisse im rechten Fenster angezeigt.

Während eines Netzwerk-Scans findet der N.S.S. alle aktiven Netzwerk-Geräte. Eine genaue Identifizierung der Geräte durch den N.S.S. und die Art der abrufbaren Informationen sind abhängig vom Gerätetyp und dem Anfragetyp, auf den das Gerät reagiert.

Ist die Überprüfung des Rechners/Geräts/Netzwerks abgeschlossen, werden folgende Informationen angezeigt:

# **IP, Rechnername, Betriebssystem und installierte Service Packs**

Die IP-Adresse des Rechners/Geräts wird angegeben. Danach folgt der NetBIOS-/DNS-Name, je nach Gerätetyp. Zudem zeigt der N.S.S. an, welches Betriebssystem auf den überprüften Rechnern läuft. Bei Windows NT/2000/XP/2003 erhalten Sie zudem Informationen zu den installierten Service Packs.

# Knoten für Sicherheitslücken ("Vulnerabilities")

Der Knoten für Sicherheitslücken ("Vulnerabilities") informiert Sie über bekannte Sicherheitsprobleme und gibt Tipps, wie diese zu beseitigen sind. Zu diesen Sicherheitsgefahren zählen fehlende Patches und Service Packs, HTTP-Schwachstellen, NetBIOS- und Konfigurationsprobleme etc.

Sicherheitslücken werden in folgende Kategorien eingeteilt: Fehlende Service Packs ("Missing Service Packs"), fehlende Patches ("Missing Patches"), kritische Sicherheitslücken ("High Security Vulnerabilities"), wichtige Sicherheitslücken ("Medium security vulnerabilities") und kleinere Sicherheitslücken ("Low security vulnerabilities").

Unter jeder der Kategorien für kritische/wichtige/kleinere Sicherheitslücken erfolgt eine weitere Klassifizierung der gefundenen Probleme in: CGI-Missbrauch, Schwachstellen aus den Bereichen FTP, DNS, E-Mail, RPC, Dienste, Registry und sonstigen Bereichen.

Nach Abschluss des Scan-Vorgangs und der Auflistung der verschiedenen Schwachstellen können Sie über einen Doppelklick auf die Schwachstelle (oder per rechtem Mausklick > "More Details") deren Eigenschaften-Fenster aufrufen. Mit Hilfes dieses Dialoges und seinen wichtigen Informationen können Sie sofort feststellen, wo und wie die Schwachstelle aufgetreten ist. Ebenso können Sie auf weitere Details wie eine umfangreichere Beschreibung abrufen, die im Ergebnisbaum nicht abgebildet ist.

Folgende Informationen sind im Eigenschaften-Fenster der Schwachstelle aufgeführt:

- Name
- Kurzbeschreibung
- Sicherheitsebene
- URL
- Für Sicherheitscheck benötigte Zeit
- Checks (um festzustellen, ob der Zielrechner für diesen Check besteht)
- Ausführliche Beschreibung

**Missing patches:** GFI LANguard N.S.S: sucht nach fehlenden Patches, indem überprüft wird, welche Patches für ein bestimmtes Produkt bereits installiert und welche zusätzlich verfügbar sind. Fehlen Patches, sieht die entsprechende Warnmeldung in etwa wie folgt aus:

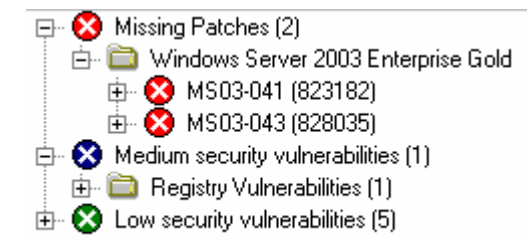

Als Erstes erscheint die Meldung, für welches Produkt ein Patch fehlt. Mit einem Klick auf das Produkt erfahren Sie dann, welcher Patch im Einzelnen fehlt. Über den angegebenen Link können Sie diesen Patch dann herunterladen.

**CGI Abuses** informiert Sie über Probleme bei Apache-, Netscape-, IIS- und anderen Web-Servern.

**FTP Vulnerabilities, DNS Vulnerabilities, Mail Vulnerabilities, RPC Vulnerabilities** und **Miscellaneous Vulnerabilities** bieten Links zu

Bugtraq oder anderen Sicherheits-Sites, wo Sie weitere Informationen zu den vom N.S.S. gefundenen Problemen finden.

**Service Vulnerabilities** können verschiedenste Bereiche betreffen: Sie können sich auf aktuelle Dienste beziehen, die auf dem untersuchten Gerät laufen sind, oder auch auf bisher ungenutzte Rechner-Konten.

**Registry Vulnerabilities** werden für Schwachstellen ausgegeben, die zu Beginn des Scans in der Registrierdatenbank eines Windows-Rechners gefunden werden. Hierbei können über entsprechende Links zur Microsoft-Site oder anderen Security-Sites nähere Informationen abgerufen werden, warum die betreffenden Registry-Einträge geändert werden sollten.

**Information Vulnerabilities** sind Sicherheitsmitteilungen, die in der Datenbank gespeichert werden und über die der Administrator informiert sein muss; sie beschreiben Sicherheitslücken, die jedoch nur bedingt gefährlich sind.

## Knoten für potenzielle Sicherheitslücken ("Potential **Vulnerabilities")**

Im Knoten für potenzielle Sicherheitslücken ("Potential Vulnerabilities") erhalten Sie Angaben zu möglichen Schwachstellen, wichtigen Informationen sowie zu Checks, die keine Sicherheitslücken aufzeigen. Falls z. B. nicht festgestellt werden konnte, ob ein bestimmter Patch installiert ist, wird dieser bei den Scan-Ergebnissen unter dem Knoten "Non-detectable Patches" aufgeführt. Der Administrator muss daraufhin die entsprechenden Überprüfungen manuell durchführen.

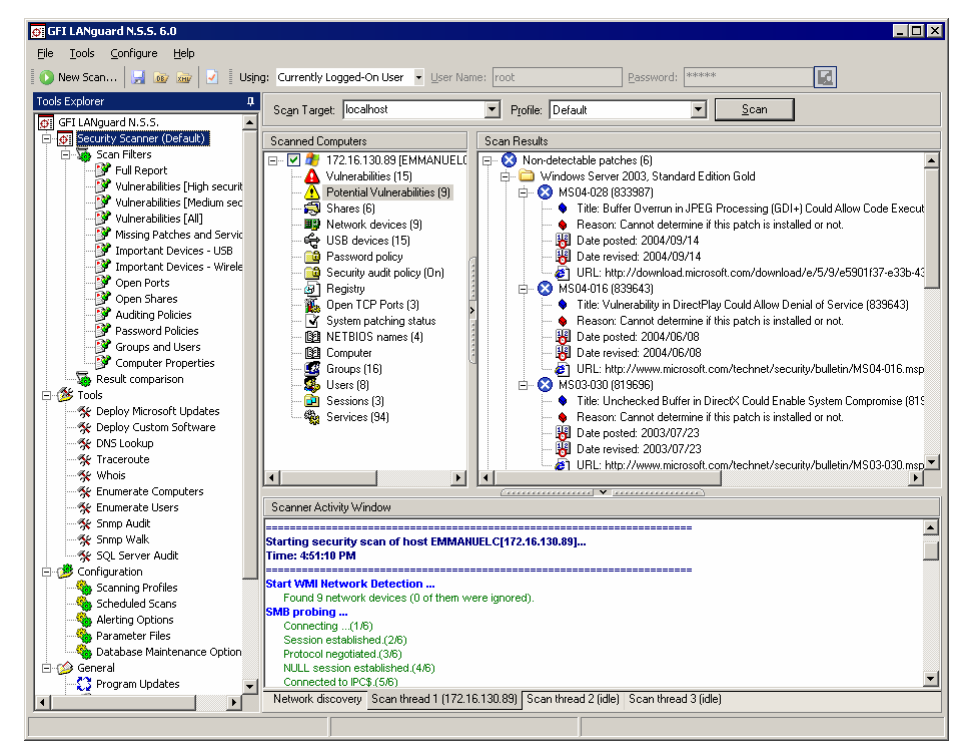

*Knoten für potenzielle Sicherheitslücken* 

# **Freigaben (Shares)**

Der Knoten "Shares" informiert Sie über alle Freigaben auf einem Rechner und welche Anwender darauf Zugriff haben. Sämtliche Netzwerk-Freigaben müssen gesichert werden. Administratoren sollten sicherstellen, dass:

- 1. kein Benutzer anderen Anwendern Zugriff auf die gesamte Festplatte gewährt
- 2. ein anonymer/nicht authentifizierter Zugriff auf Freigaben nicht erlaubt ist
- 3. Auto-Start-Ordner oder ähnliche Systemdateien nicht gemeinsam genutzt werden können. Andernfalls hätten Benutzer mit eingeschränkten Zugriffsrechten dennoch die Möglichkeit, Programme/Code auf Zielrechnern zu starten.

Diese Warnungen gelten für alle Rechner, jedoch insbesondere für solche, die wichtig für die Systemintegrität sind, z. B. der Primary Domain Controller (PDC). Wird der Autostart-Ordner (oder das Verzeichnis mit dem Autostart-Ordner) auf dem PDC vom Administrator für alle Benutzer freigegeben, kann dies schwer wiegende Folgen haben. Mit den entsprechenden Zugriffsrechten können Benutzer problemlos ausführbare Dateien in den Autostart-Ordner kopieren, die dann beim nächsten interaktiven Login des Administrators gestartet werden.

**Hinweis:** Wenn Sie einen Scan durchführen, während Sie als Administrator angemeldet sind, werden auch die administrativen Freigaben angezeigt, z. B. "C\$ - Standardfreigabe". Diese Freigaben stehen normalen Anwendern jedoch nicht zur Verfügung.

Aufgrund der neuartigen Verbreitung des Klez-Virus und anderer neuer Viren über offene Freigaben sollten alle nicht benötigten Freigaben deaktiviert werden. Alle anderen sollten durch ein Passwort gesichert sein.

HINWEIS: Die Anzeige der administrativen Freigaben lässt sich verhindern, indem Sie die Scan-Profile über "Configuration" > "Scanning Profiles" > "OS Data" > "Enumerate Shares" ändern.

# **Passwort-Richtlinien ("Password Policy")**

Mit Hilfe dieses Knotens können Sie kontrollieren, ob die Passwort-Richtlinien genügend Sicherheit bieten. Beispielsweise können Sie die maximale Gültigkeitsdauer festlegen und die Passwort-Protokollierung aktivieren. Die minimale Passwort-Länge sollte 8 Zeichen betragen. Wenn Sie Windows 2000 verwenden, können Sie mit Hilfe eines GPO (Group Policy Object) in Active Directory eine netzwerkweite Richtlinie für sichere Passwörter erstellen.

# **Registry**

Dieser Knoten liefert wichtige Informationen zur Remote-Registry. Klicken Sie auf den Knoten "Run" um herauszufinden, welche Programme beim Booten des Rechners automatisch gestartet werden.

Stellen Sie sicher, dass die automatisch gestarteten Applikationen keine Trojaner oder sogar erwünschte Programme sind, über die per Fernzugriff auf einen Rechner zugegriffen werden kann (wenn solche

Software nicht in Ihrem Netzwerk eingesetzt werden darf). Jede Remote-Access-Software kann sich u. U. als Backdoor-Schwachstelle herausstellen und von Hackern ausgenutzt werden.

HINWEIS: Die Liste der abzurufenden Registry-Schlüssel und -Werte lässt sich über eine Bearbeitung der XML-Datei .toolcfg\_regparams.xml" aus dem Verzeichnis "%LNSS\_INSTALL\_DIR%\Data" ändern.

# **Richtlinien für Sicherheitsüberwachungen ("Security Audit Policy")**

Über diesen Knoten werden Sie informiert, welche verschiedenen Audit-Richtlinien auf dem Remote-Rechner aktiviert sind. Folgende Überwachungsrichtlinien sind zu empfehlen:

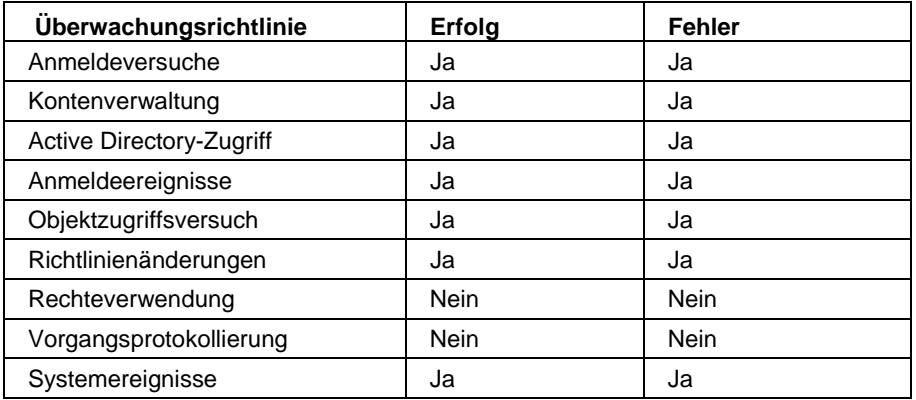

Die Überwachung kann direkt über GFI LANguard N.S.S. aktiviert werden. Klicken Sie hierfür mit der rechten Maustaste auf einen der Rechner im linken Fenster, und wählen Sie "Enable auditing". Hierdurch wird der Administrations-Assistent für Überwachungsrichtlinien gestartet.

Geben Sie an, welche Audit-Richtlinien aktiviert werden sollen. Unter Windows NT stehen sieben und unter Windows 2000 neun Überwachungsrichtlinien zur Verfügung. Aktivieren Sie die gewünschten Richtlinien auf den zu überwachenden Rechnern. Klicken Sie hierfür auf "Next".

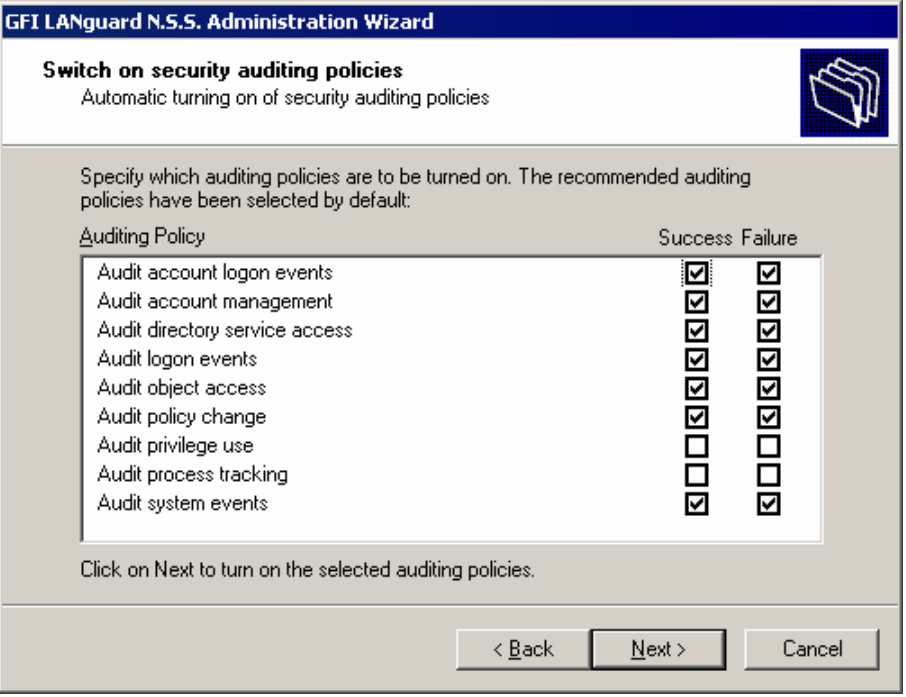

*Aktivierung von Überwachungsrichtlinien auf Remote-Rechnern* 

Treten keine Fehler auf, wird der Abschlussdialog angezeigt. Andernfalls erscheint ein Dialogfenster, das Sie darüber informiert, auf welchen Rechnern die Richtlinienaktivierung fehlgeschlagen ist.

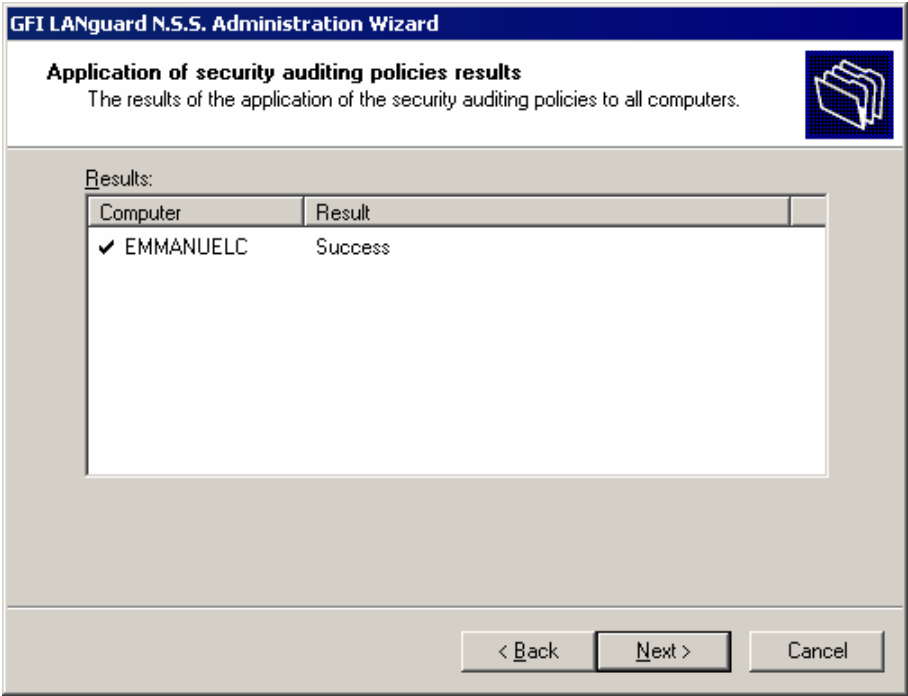

*Ergebnisdialog im Assistenten für Sicherheitsrichtlinien* 

#### **Offene Ports**

Der Knoten "Open Ports" führt alle offenen Ports auf, die auf dem Rechner gefunden wurden (Port-Scan). GFI LANguard N.S.S. führt einen eingeschränkten Port-Scan durch, d. h., es werden nicht standardmäßig alle 65535 TCP- und 65535 UPD-Ports gescannt,

sondern nur solche, die von Ihnen festgelegt wurden. Über die Scan-Optionen lassen sich die zu überprüfenden Ports im Einzelnen festlegen. Weitere Informationen hierzu finden Sie im Kapitel "Konfigurierung von GFI LANguard N.S.S."

Jeder offene Port steht für einen Dienst/eine Applikation. Ist einer dieser Dienste nur unzureichend vor Missbrauch geschützt, können Hacker ungehindert Zugriff auf diesen Rechner nehmen. Daher ist es wichtig, nicht benötigte Ports zu schließen.

**Hinweis:** Bei Windows Networks sind die Ports 135, 139 und 445 immer offen.

Der N.S.S. zeigt alle offenen Ports an. Wird ein Port als ein bekannter Trojaner-Port eingestuft, wird er vom Scanner ROT angezeigt. Andernfalls erscheint ein GRÜNER Punkt. Dies zeigt folgender Screenshot:

- $\leftarrow$  5000 [ UPnP => Universal Plug and Play ]
- $\sim$  8080 [Http-Proxy ]
- 主.... 12345 [ Netbus ]
- 由… 27374 [Subseven ]

**Hinweis:** Selbst wenn ein Port als möglicher Trojaner-Port ROT angezeigt wird, heißt dies jedoch nicht, dass auf dem betreffenden Rechner tatsächlich ein Backdoor-Programm installiert ist. Einige gültige Programme greifen auf dieselben Ports zurück wie verschiedene, bereits bekannte Trojaner. Ein bekanntes Anti-Viren-Programm nutzt beispielsweise denselben Port wie der NetBus Backdoor-Trojaner. Daher sollten Sie immer die angegebenen Banner-Informationen kontrollieren und auf den betreffenden Rechnern weitere Prüfungen durchführen.

# **Benutzer und Gruppen ("Users & Groups")**

Diese beiden Knoten geben Aufschluss über lokale Gruppen und Benutzer, die auf dem Rechner verfügbar sind. Überprüfen Sie die Scan-Ergebnisse auf zusätzliche Benutzerkonten, und kontrollieren Sie, ob das Gastkonto deaktiviert ist. Über diese Konten könnte durch böswillige Benutzer und Gruppen eine Hintertür für den Zugriff auf das Netzwerk geöffnet werden!

Einige Backdoor-Programme aktivieren das Gastkonto erneut und versehen es mit Administrator-Rechten. Daher sollten Sie die Angaben des Benutzer-Knotens überprüfen, um einen Überblick über die Aktivitäten aller Konten und ihre Rechte zu erhalten.

Benutzer sollten sich nicht über ein lokales Konto anmelden können, sondern nur in einer Domäne oder über ein Active Directory-Konto.

Zudem ist es auch noch wichtig zu überprüfen, ob Passwörter eventuell bereits zu lange in Gebrauch sind.

# Angemeldete Benutzer ("Logged On Users")

Dieser Knoten zeigt eine Liste der auf dem Zielrechner aktuell angemeldeten Benutzer an. Die Liste ist in zwei Bereiche unterteilt.

### Lokal angemeldete Benutzer ("Locally Logged On Users")

In dieser Übersicht sind alle Benutzer aufgeführt, die eine Sitzung lokal gestartet haben. Falls verfügbar, werden folgende Informationen zu jedem angemeldeten Benutzer bereitgestellt:

- 1. Logon date and time (Logon-Datum und -Zeit)
- 2. Elapsed time (Aktuelle Sitzungsdauer)

#### Remote angemeldete Benutzer ("Remote Logged On Users")

In dieser Übersicht sind alle Benutzer aufgeführt, die eine Sitzung per Fernzugriff auf dem Zielrechner gestartet haben. Folgende Informationen werden zu jedem angemeldeten Benutzer bereitgestellt:

- 1. Logon date and time (Logon-Datum und -Zeit)
- 2. Elapsed time (Aktuelle Sitzungsdauer)
- 3. Idle time (Leerlaufzeit)
- 4. Client type (Client-Typ)
- 5. Transport

#### **Begriffserklärungen:**

Logon date and time: Zeigt an, an welchem Tag und zu welcher Uhrzeit sich der Benutzer am Zielrechner angemeldet hat. Dieses Feld steht bei lokalen und Remote-Verbindungen zur Verfügung.

Elapsed time: Zeigt an, wie lang der Benutzer bereits auf dem Zielrechner angemeldet ist. Dieses Feld steht bei lokalen und Remote-Verbindungen zur Verfügung.

Idle time: Zeigt an, wie lang sich die Verbindung bereits im Leerlauf befindet. Die Leerlaufzeit wird bei vollständiger Inaktivität durch den Benutzer/die Verbindung gemessen. Dieses Feld steht nur bei Remote-Verbindungen zur Verfügung.

Client type: Zeigt an, von welcher Plattform der Benutzer die Remote-Verbindung gestartet hat. Im Allgemeinen ist dies das Betriebssystem des Rechners, über den die Verbindung aufgebaut wurde. Dieses Feld steht nur bei Remote-Verbindungen zur Verfügung.

Transport: Zeigt an, welcher Dienst für den Verbindungsaufbau verwendet wurde. Dieses Feld steht nur bei Remote-Verbindungen zur Verfügung.

#### **Dienste**

Sämtliche Dienste, die auf den überprüften Rechnern laufen, werden aufgelistet. Es sollten nur tatsächlich benötigte Dienste aktiv sein. Stellen Sie daher sicher, dass alle anderen Dienste deaktiviert sind. Jeder Dienst stellt ein potenzielles Sicherheitsrisiko dar und könnte als "Schlupfloch" für Hacker dienen. Werden überflüssige Dienste geschlossen oder deaktiviert, sinkt das Sicherheitsrisiko automatisch.

# **System Patching-Status**

Dieser Knoten informiert Sie darüber, welche Patches auf dem Remote-Rechner installiert und registriert sind.

## **Network Devices**

Dieser Knoten zeigt eine Liste aller installierten Netzwerk-Geräte an. Die Geräte werden in folgende Kategorien unterteilt:

- Physical devices Wired (Physische Geräte kabelgebunden)
- Physical devices Wireless (Physische Geräte Funkverbindung)
- Virtuelle Geräte

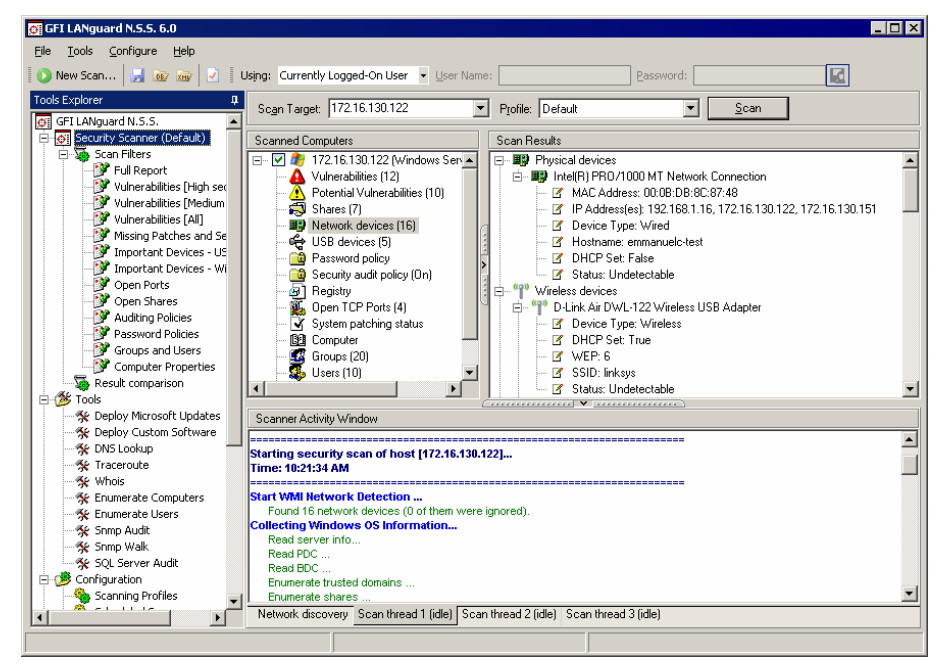

*Identifizierte Netzwerk-Geräte* 

Für jedes Gerät werden (falls verfügbar) folgende Eigenschaften aufgelistet:

- MAC-Adresse
- Zugewiesene IP-Adresse(n)
- Host-Name
- Domäne
- DHCP-Angaben
- WEP (falls verfügbar)
- SSID (falls verfügbar)
- Gateway
- Status

HINWEIS: Die Suche nach neuen Netzwerk-Geräten sollte regelmäßig durchgeführt werden. Unerlaubt angeschlossene Wireless-Geräte können die Netzwerk-Sicherheit sowohl innerhalb als auch außerhalb Ihrer Geschäftsräume kompromittieren.

# **USB Devices**

Über diesen Knoten erfahren Sie, welche USB-Geräte zum Zeitpunkt des Scans am Zielrechner angeschlossen sind. So können Sie überprüfen, ob nicht autorisierte Geräte mit USB-Anschlüssen verbunden sind. Vor allem tragbare Speichermedien stellen ein hohes Sicherheitsrisiko dar. Aber auch nach USB-Funkadaptern wie Bluetooth-Dongles sollte gesucht werden. Mit ihrer Hilfe können Dateien unerlaubt zwischen Rechnern und Handys, PDAs und anderen Bluetooth-fähigen Geräten ausgetauscht werden.

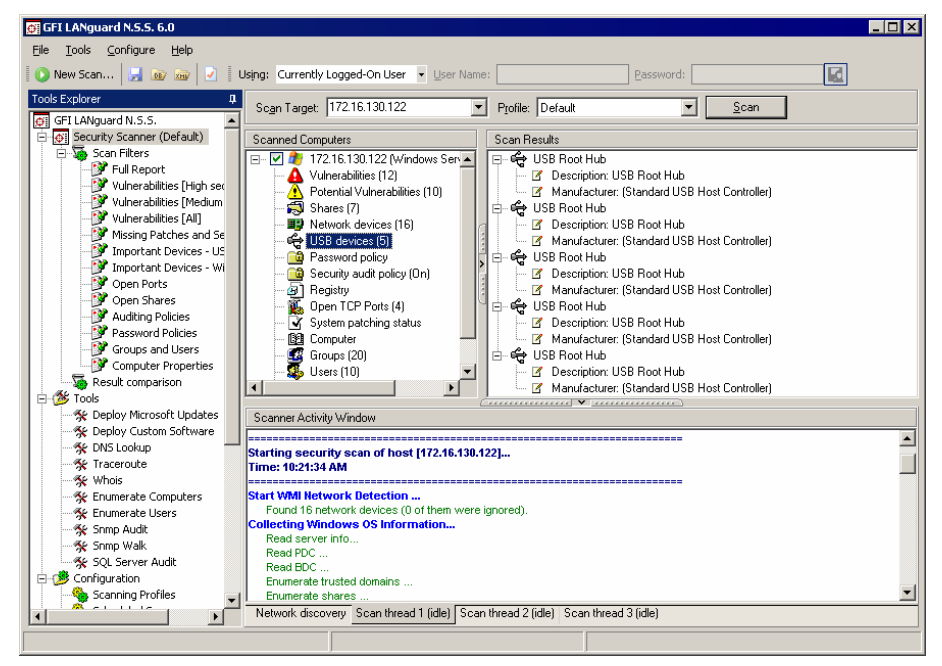

*Liste auf Zielrechner gefundener USB-Geräte* 

HINWEIS: Sie können GFI LANguard N.S.S. so konfigurieren, dass unautorisiert angeschlossene USB-Geräte (z. B. "USB-Massenspeicher") als kritische Sicherheitslücke angezeigt werden. Hierfür gehen Sie bitte auf "Configuration" > "Scanning Profiles" > "Devices" > "USB Devices".

| GFI LANguard N.S.S. 6.0                                                                                                    | $\Box$ D $\bm{x}$                                                                                                    |  |  |  |  |
|----------------------------------------------------------------------------------------------------|----------------------------------------------------------------------------------------------------|--|--|--|--|
| Configure<br>Tools<br>Help<br>File                                                                                                    |                                                                                                    |  |  |  |  |
| New Scan <b>B</b> DE XHV                                                                                                    | Using: Currently Logged-On User v User Name:<br>國<br>Password:                                                                                                    |  |  |  |  |
| <b>Tools Explorer</b><br>GFI LANguard N.S.S.<br>$\sigma$<br>Security Scanner (Default)<br>Scan Filters<br>Foll Report<br>Vulnerabilities [High sed<br>Vulnerabilities [Medium<br>Vulnerabilities [All]<br>Missing Patches and Se<br>Important Devices - US<br>Important Devices - Wi<br>Open Ports<br>Open Shares<br>Auditing Policies<br>Password Policies<br>Groups and Users<br>Computer Properties<br><b>Result comparison</b><br><b>E</b> 125 Tools<br>% Deploy Microsoft Updates<br>Ke Deploy Custom Software<br>条 DNS Lookup<br>条 Traceroute<br><b>Ke</b> Whois | Scan Target: 172.16.130.122<br>Profile: Default<br>$\mathbf{r}$<br>Scan<br><b>Scan Results</b><br><b>Scanned Computers</b><br>Fl- V L 172.16.130.122 (Windows Server 2003 Gold)<br><b>83</b> Missing Patches [4]<br>Vulnerabilities [13]<br>$\Box$ High security vulnerabilities [1]<br><b>Black listed USB devices [1]</b><br>Potential Vulnerabilities [10]<br>А<br>白一<br>Instant Wireless Compact USB Adapter<br>Shares (7)<br>Medium security vulnerabilities [1]<br>■● Network devices [16]<br>中<br>⊯ USB devices (6)<br>$\overline{E}$ <b>C3</b> Low security vulnerabilities [7]<br><b>a</b> Password policy<br><b>C</b> Security audit policy (On)<br>G Registry<br><b>TE</b> Does TCP Ports (A)<br>V Received Contracts<br><b>CONFERENCES</b><br>Scanner Activity Window<br>Starting security scan of host [172.16.130.122]<br>Time: 10:34:29 AM<br>Start WMI Network Detection<br>Found 16 network devices (0 of them were ignored).<br><b>Collecting Windows OS Information</b><br>Read server info<br>Read PDC<br>Read BDC<br>Enumerate trusted domains |  |  |  |  |
| % Enumerate Computers<br>Ke Enumerate Users                                                                                                    | Enumerate shares<br>Enumerate groups                                                                                                    |  |  |  |  |
| 条 Snmp Audit<br><b>ALL CHANN WALL</b>                                                                                                    | Enumerate users                                                                                                    |  |  |  |  |
| Network discovery Scan thread 1 (idle) Scan thread 2 (idle) Scan thread 3 (idle)<br>$\vert$                                                                                                    |                                                                                                    |  |  |  |  |
|                                                                                                    |                                                                                                    |  |  |  |  |

*Als sicherheitsgefährdend eingestuftes USB-Gerät ("Critical Vulnerability")* 

# **Zusätzliche Ergebnisse**

Folgende Knoten und Ergebnisse sollten Sie kontrollieren, nachdem Sie die bereits oben beschriebenen, wichtigeren Scan-Ergebnisse überprüft haben.

#### **NetBIOS names**

Mit Hilfe dieses Knotens erfahren Sie im Detail, welche Dienste auf einem Rechner installiert sind.

#### **Computer**

**MAC** gibt die MAC-Adresse der Netzwerk-Karte an.

**Username** gibt den Namen des aktuell angemeldeten Benutzers oder den Rechnernamen an.

**TTL** gibt den jedem Gerät eigenen Time To Live-Wert (TTL) an. Die Standardwerte sind 32, 64, 128 und 255. Der TTL-Wert basiert auf diesen Werten und dem tatsächlichen TTL des Datenpakets und informiert über den Abstand (Anzahl der Router-Hops) zwischen dem N.S.S.-Rechner und dem gerade gescannten Computer.

**Computer Usage** informiert Sie darüber, ob der untersuchte Rechner eine Workstation oder ein Server ist.

**Domain** informiert Sie über die vertrauenswürdige(n) Domäne(n), wenn der gescannte Rechner Teil einer Domäne ist.

Gehört er zu keiner Domäne, wird die Arbeitsgruppe angezeigt, deren Bestandteil er ist.

**LAN manager** bietet Angaben zum verwendeten LAN-Manager (und zum Betriebssystem).

#### **Sessions**

Zeigt die IP-Adressen der Rechner an, die zum Zeitpunkt des Scan-Vorgangs mit dem Zielrechner verbunden waren. In den meisten Fällen ist dies nur der Rechner, auf dem der N.S.S. eingesetzt wird und der kurz zuvor eine Verbindung aufgebaut hat.

**Hinweis:** Da sich dieser Wert laufend ändert, wird er nicht im Bericht gespeichert, sondern dient lediglich der allgemeinen Information.

#### **Network Devices**

Bietet eine Liste der Netzwerk-Geräte, die auf dem gescannten Rechner zur Verfügung stehen.

#### **Remote TOD**

Tageszeit der Gegenstelle. Gibt die Netzwerk-Zeit auf dem gescannten Rechner an, die vom Domänen-Controller bestimmt wird.

# **Durchführung von On-Site- und Off-Site-Scans**

Es ist zu empfehlen, N.S.S.-Scans mit Hilfe zweier Methoden durchzuführen, den so genannten On-Site- und Off-Site-Scans.

# **On-Site-Scan**

Richten Sie einen Rechner ein, auf dem Sie GFI LANguard N.S.S. installieren. Führen Sie einen Scan Ihres Netzwerks über eine Null-Sitzung durch. Wählen Sie hierfür "Null Session" aus dem Drop-Down-Listenfeld aus.

Nach diesem ersten Scan ändern Sie die Einstellung über das Listenfeld bitte auf "Currently logged on user" (wenn Sie administrative Rechte für Ihre Domäne besitzen) oder auf "Alternative credentials", über die administrative Rechte für die Domäne oder Active Directory zur Verfügung stehen.

Sie sollten die Ergebnisse dieses zweiten Durchgangs als Vergleichswerte speichern.

Mit der Null-Sitzung haben Sie die Möglichkeit herauszufinden, welche Daten Benutzer sehen können, die eine Verbindung mit Ihrem Netzwerk über eine solche Null-Sitzung herstellen. Der mit Administrator-Rechten durchgeführte Scan informiert Sie über alle Hot Fixes und Patches, die auf dem Rechner fehlen.

#### **Off-Site-Scan**

Ist ein Netzwerk-Zugriff per DFÜ möglich oder eine High-Speed-Internet-Anbindung verfügbar, die nicht an Ihr Unternehmen gebunden ist, sollten Sie nun Ihr Netzwerk auch von außen einem Scan unterziehen.

Führen Sie einen Scan Ihres Netzwerks per Null-Sitzung durch. Dadurch erfahren Sie, welche Informationen bei einem über das Internet gestarteten Scan Ihres Netzwerks abrufbar sind. Der Scan kann jedoch durch Firewalls in Ihrem Unternehmen oder bei Ihrem ISP beeinträchtigt werden. Gleiches gilt auch für die Kommunikation über Router, die bestimmte Pakettypen nicht weiterleiten.

Speichern Sie die Ergebnisse, um sie später als Vergleichswerte heranziehen zu können.

# **Vergleich von On-Site- und Off-Site-Scans**

Die von GFI LANguard Network Security Scanner gesammelten Informationen sollten nun genauer analysiert werden.

Sind die Daten des Scans, der per Null-Sitzung aus dem Netzwerk heraus erfolgt ist, mit denen des externen Scans identisch, scheint Ihr Netzwerk keine funktionsfähige Firewall oder andere Sicherheitsfilter zu besitzen. In diesem Fall sollten Sie sich zunächst um diese Sicherheitslücken kümmern.

Überprüfen Sie danach, welche Informationen von außerhalb Ihres Netzwerks abrufbar sind. Sie sollten überprüfen, ob z. B. Ihre Domain Controller für alle externen Benutzer sichtbar sind oder ob eine Liste aller Computer-Konten öffentlich zugänglich ist.

Zudem sollten Sie bei Web-Servern, FTP-Zugängen und Ähnlichem eigene Sicherheitsprioritäten festlegen.

Diese Vorgänge müssen von Ihnen selbst durchgeführt werden. So ist es unter Umständen erforderlich, beispielsweise nach Patches für Web-Server und FTP-Server zu suchen. Auch die Einstellungen für SMTP-Server sollten überprüft und ggf. geändert werden. Kein Netzwerk gleicht dem anderen. Der N.S.S. hilft Ihnen gezielt bei der

Suche nach Netzwerk-Schwachstellen und Sicherheitsproblemen und verweist auf qualifizierte Web-Sites, die Lösungsvorschläge zur Beseitigung dieser Gefahren bieten.

Wenn Sie Dienste finden, die aktiv sind aber nicht benötigt werden, sollten Sie diese auf jeden Fall deaktivieren. Jeder Dienst stellt ein potenzielles Sicherheitsrisiko dar, das Dritten einen unautorisierten Zugriff auf Ihr Netzwerk ermöglicht. Es werden ständig neue Buffer-Overflow-Techniken und Exploits entwickelt, die Ihr Netzwerk bedrohen. Schutzmaßnahmen, die gegenwärtig als zuverlässig eingestuft werden, können sich sehr schnell als veraltet und somit als Sicherheitsrisiko erweisen.

Daher sollten Sicherheits-Scans in regelmäßigen Abständen durchgeführt werden. Nur so können Sie sicher sein, dass Schwachstellen entdeckt werden, bevor Hacker sich diese zum Eindringen in Ihr Netzwerk zu Nutze machen können.